## Steps to View Open MFL/FCL in the Public Access Lands Application

- 1) Click on "Launch Public Access Lands Application" on the **Private Forest Lands Open for Public Recreation** webpage.
- 2) Click on the Layer tab in the top left.

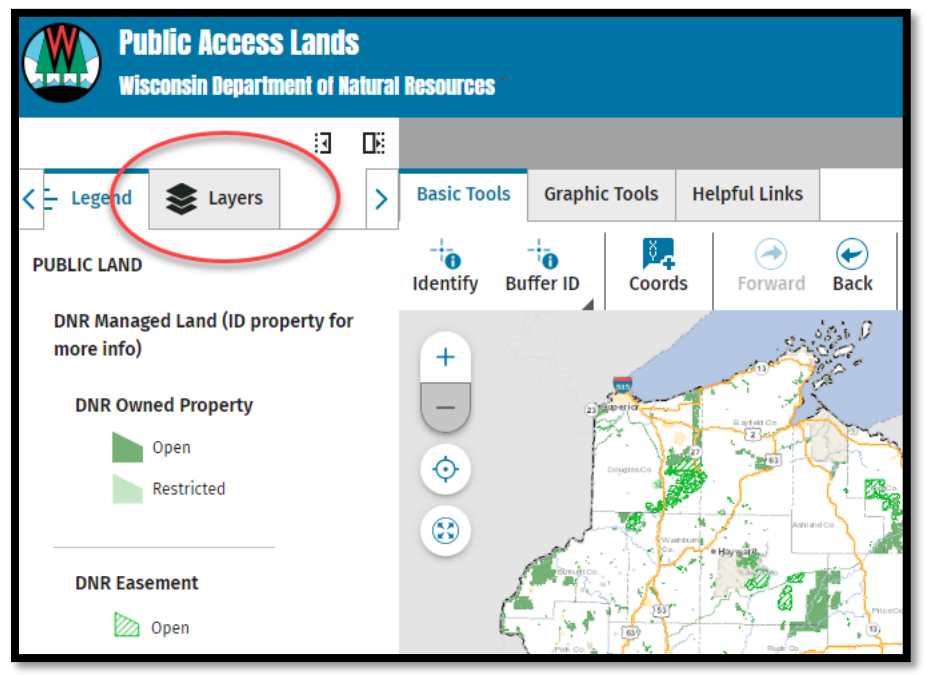

3) Click the check box next to "Private Forest Lands Open for Recreation" to turn on MFL/FCL data.

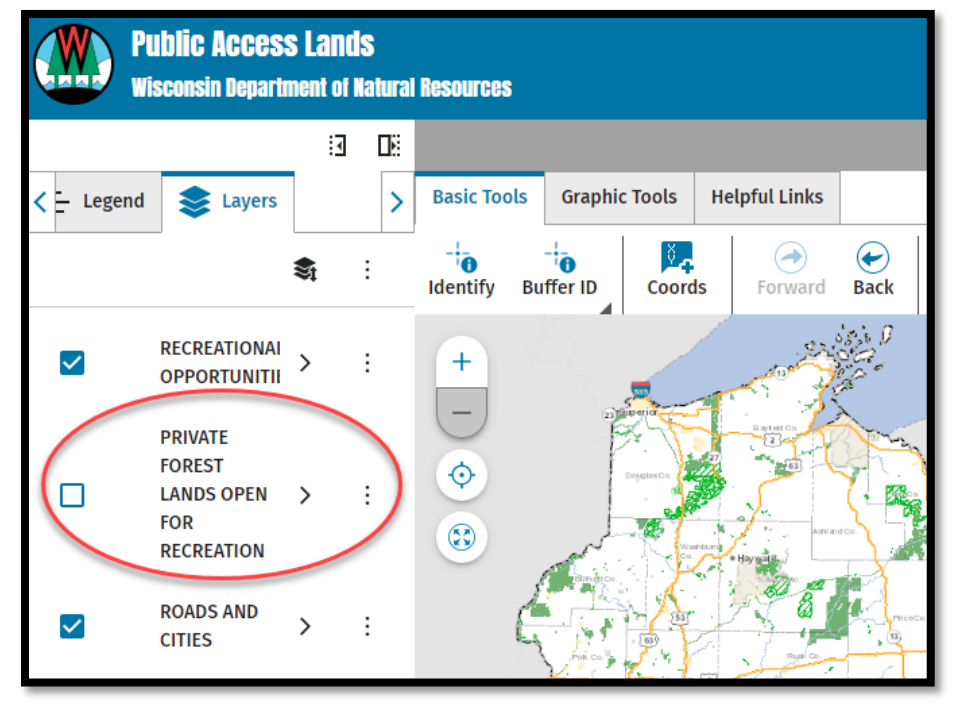

4) Use your mouse or the +/- buttons on the map to zoom to location of interest.

Here's an example of what you will see...

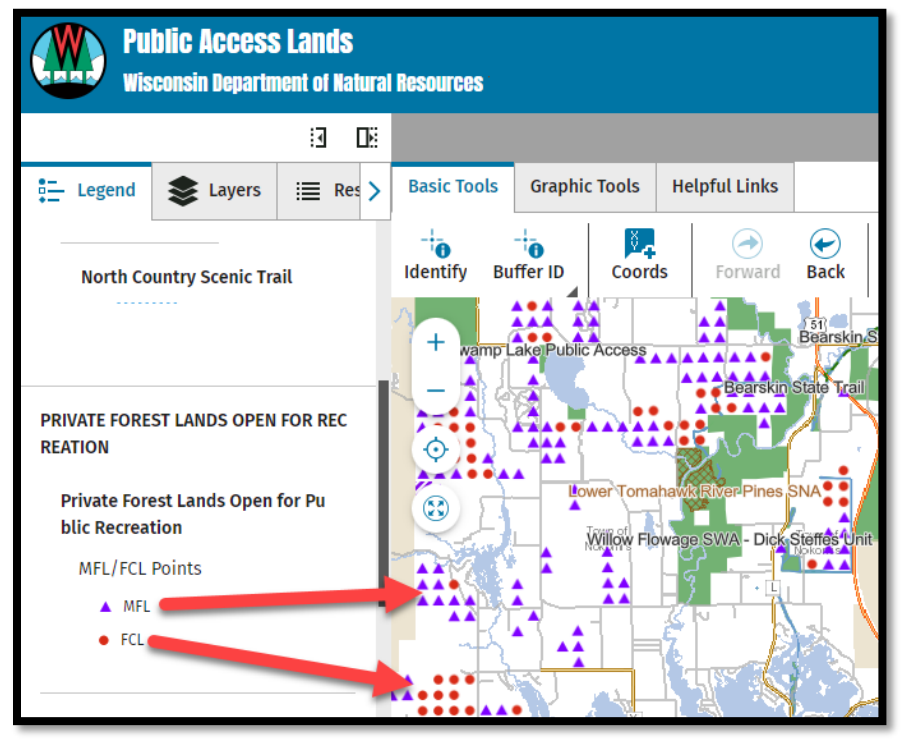